# Guide to get started in UNall HR

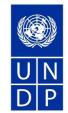

#### 1. Access to UNall portal

Access the portal via the link: <u>https://undp.service-now.com/unall</u>

Note: Browsers supported and recommended are Google Chrome & Firefox.

Click on the highlighted button 'UNDP Users and Guests' and use your UNDP Credentials (email) to log in following usual steps.

| UNDP ACCESS =                                                                                  | UNDP Users and Guests                                                                                                    |
|------------------------------------------------------------------------------------------------|----------------------------------------------------------------------------------------------------|
|                                                                                                | UNDP users and UN partners sharing the UNDP directory system should select this option.                                                                                                    |
| Select the relevant log-in option to access a UNDP system using your organization credentials. | The following are recognized domains: @undp.org, @one.un.org, @uncdf.org, @unv.org,<br>@undg.org, @unossc.org, @ipbes.net, @eurobats.org, @unep-aewa.org, @cms.int,<br>@ascobans.org, @unsgsa.org, @un.org.pk and @cv.jo.un.org. |
| UNDP Users and Guests                                                                          | UNDP guests invited through Microsoft 365 should also select this option.                                                                                                    |
| UNDP Partners using Microsoft 365                                                              | UNDP partners using Microsoft 365                                                                                                    |
| UNall Invited Guests                                                                           | Users from agencies using MS Azure Active Directory or Microsoft 365 should select this option. The following are recognized tenants: unicc.org, unwomen.org, unu.edu, unssc.org                                                 |
| Specific partner login:                                                                        | unitar.org, un.org, wfp.org, unops.org, unicef.org, unodc.org, undss.org, iom.int, ifad.org,<br>unaids.org, who.int, ohchr.org, unctad.org, and unhcr.org.                                                                       |
| UNFPA                                                                                          |                                                                                                    |
|                                                                                                | UNall Invited Guest                                                                                                    |

If you are experiencing issues accessing the UNall platform, please report the incident through <u>unall.it@undp.org</u>

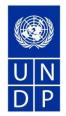

### 2. Find the relevant request form

Click the HR/Payroll icon which will take you to the catalogue of HR/Payroll requests.

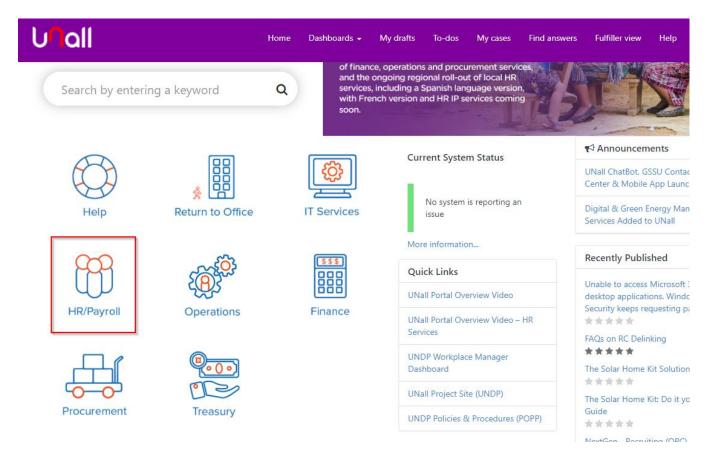

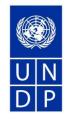

Click on the menu items to see what requests are available, e.g. Annual and Special Leave (1):

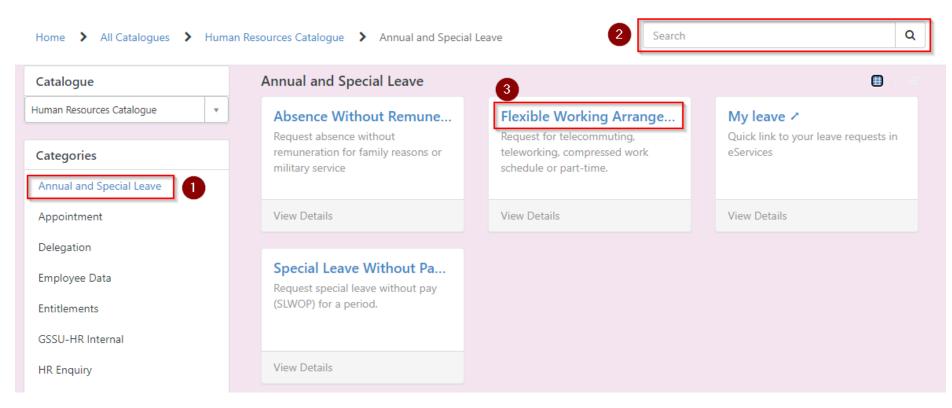

You can also search via the search field for the topic you are looking for (2).

Click on the title of the request form to open it (3).

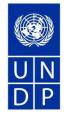

#### 3. Submit a request form

When you have clicked on a request form, it opens for you to fill out.

Some fields will already have information auto-populated such as your name, index number and organisation.

Please fill out the remaining fields. Either by using drop down menus when available or by entering information in the open (white) fields.

All fields with a red asterisk are mandatory.

Attachments can be uploaded at the bottom of the form.

- 1. You can save a draft of your request by clicking 'Add to Draft'. All information will be saved but not submitted to us. When you are ready to submit your request, you can return to your draft, complete it, and submit the request to us.
- 2. Submit the request to us by clicking 'Submit'.

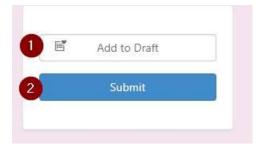

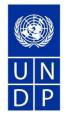

## 4. Find your drafts and requests submitted

At the top of the page, you will find the navigation bar:

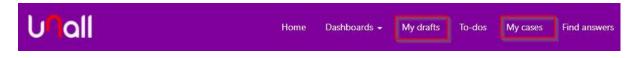

Click 'My drafts' for a list of drafts you have saved but not yet submitted.

Click 'My cases' for a list of your requests already submitted.